# **Kermit for Microsoft Windows**

# Program Documentation

## Version 0.80 Wayne Warthen

CompuServe: 73457,2401Internet: wwarthen@kaiwan.com

## **Overview**

## **Program Features**

This is a fairly complete implementation of the KERMIT communications protocol for Microsoft Windows. It includes most extensions to the protocol as well (Long Packets, Windowing, Server Mode, Attribute Packets, and Enhanced Error Checking).

Additionally, a fairly full featured terminal emulation capability is included. The terminal emulations are encapsulated in Dynamic Link Libraries which allow new emulations to be added with ease. A modem dialer is also included.

As do most MS Windows programs, cooperative multitasking is fully supported. You may even have two copies of the program running at one time on different serial ports!

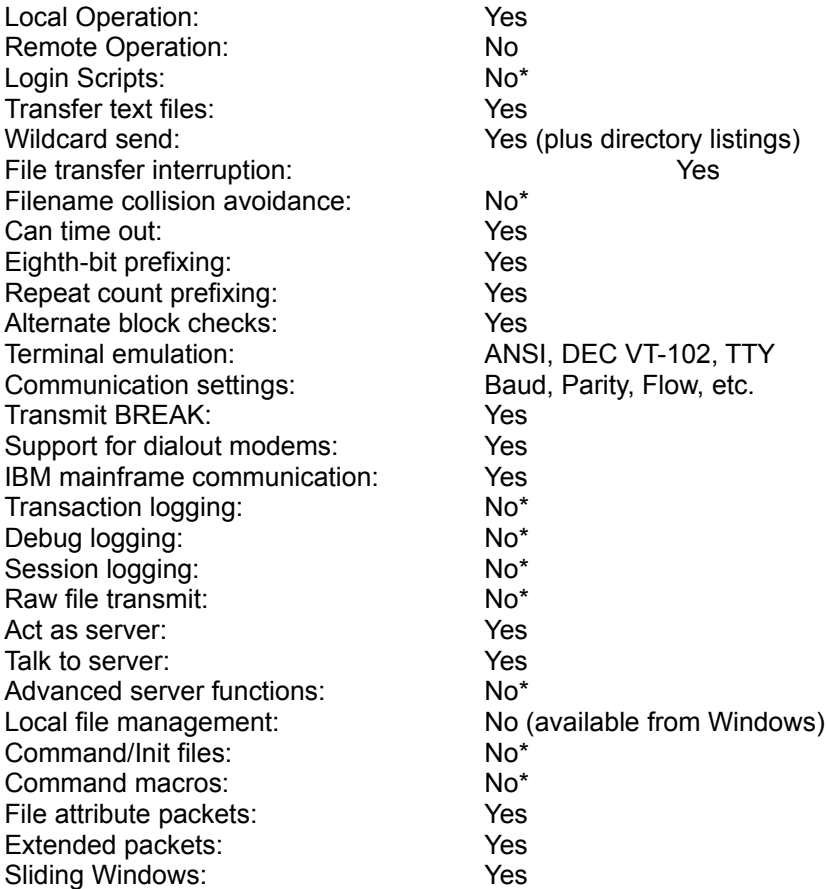

Those entries marked with an asterisk (\*) are features which are expected to be available in Release 1.00. Unfortunately, the author has extremely limited time for this project and version 1.00 is going to take a while. New releases are distributed anytime significant improvements have been made to the application.

## **Limitations**

The following limitations exist in the current version of Kermit for Windows:

- There is no scripting facility yet.
- There is no ability to direct terminal output to a printer yet.
- File handling options are currently very limited. All received files overlay existing files and files are always downloaded to the current directory.
- No session logging capabilities exist yet.

## **Licensing Agreement**

This program is distributed free of charge to anyone who has a use for it. Please note, however, the work is copyrighted. Feel free to distribute the program freely, but please distribute the complete package (preferably as the original .zip file).

## **Comments and Suggestions**

I always appreciate any comments or bug reports you may have. Please send them to me via my Internet or CompuServe ID listed above. I have done my best to fix all reported problems and implement requested enhancements.

## **Credits**

This program is primarily the result of the comments, suggestions, and occasional compliments of the users. I would especially like to thank the following individuals for their specific contributions:

Julie Bielsik created the Kermit Icon. Matthew T. Smith created the Windows Help File.

## **History**

### *Version 0.80*

- Added scroll back buffer support.
- Added support for color screen attributes.
- Added TCP/IP (WinSock) Support (TELNET protocol).

## *Version 0.77*

- Fixed a problem with the VT-102 terminal emulation: specifically the save and restore cursor functions were reversed.
- Added an online help file. This file was created by Matthew Smith and is a welcome addition to the application.

- The communications monitoring functions were significantly changed. The 16-bit version now uses the Windows comm "notification" messages to wake up every time a character is received. The 32-bit version now uses overlapped asynchronous I/O. These changes allow file transfers to continue running even when a dialog box is displayed, or a menu item is being selected. Additionally, they make Kermit more friendly to other Windows apps (Kermit only hogs time when it really needs it).
- Kermit now uses the MS 3D dialog boxes like Excel. See the installation section for one extra step due to this change.

### *Version 0.77*

- Added separate VT-102 terminal emulation with much more support for escape sequences. ANSI emulation is now strictly the subset that is provided by ANSI.SYS for MS-DOS (and therefore very appropriate for bulletin board access).
- The documentation is significantly improved (you are reading it!)
- A variety of relatively minor corrections have been made. the most notable is the fix that allows you to enter a number of up to 1000 for the packet size in the Kermit Protocol configuration dialog (this really helps long packets work correctly!).

#### *Version 0.75*

- 2nd Place Winner in MS Windows NT Shareware Contest!!!
- Improved the look of the status and message bar areas (3D).
- Added support for Windowing extension to Kermit Protocol.
- Added user selectable terminal fonts.
- Created WIN32 version.

#### *Version 0.71*

• Added support for COM3/4:.

#### *Version 0.70*

- Modem autodialing has been added at last.
- Windows clipboard operations have also been added. You must use review mode to use the Copy command.
- A generic teletype terminal emulation was added.
- All terminal emulations now fill the screen with blanks instead of nulls. Nulls caused "some" Windows display drivers to behave quite strangely.
- VT-100 emulation has been enhanced some. Keyboard application mode is now supported.

Ensure NumLock is on and use the numeric keypad for application mode keys.

#### *Prerelease Version 0.60*

- This version provides full compatibility with Windows Version 3.00.
- Implements a slightly nicer terminal screen with ribbon and information bars.
- A few problems in the Kermit protocol were corrected.
- The terminal emulation function has been moved to a dynamic link library. This allows new terminal emulations to be created easily.
- The speed of scrolling text has been significantly increased.

#### *Prerelease Version 0.50*

This version of the program is being released so that any problems with the protocol implementation itself can be ironed out early. The program is fully functional and quite usable as is.

## **Getting Started**

## **System Requirements**

Kermit for Windows requires any of the existing flavors of MS Windows Version 3.1. These flavors include MS Windows, MS Windows for Workgroups, and MS Windows NT. Only the Intel variation of Windows NT is supported at this time. Kermit for Windows NT appears to run fine under the current beta release of Windows95 as well. Although Windows95 and Windows NT will run 16 bit applications (i. e., the standard 16-bit version of Kermit for Windows), it is preferable to run the NT (32 bit version).

Kermit for Windows supports both standard asynchronous (modem style) and TCP/IP (Telnet style) communications.

For asynchronous connectivity, Kermit for Windows relies upon the serial port drivers included with Windows. I have been told that aftermarket serial drivers for Windows work fine, but have not personally tested this. Support for Hayes compatible modems is also provided when using Asynchronous communications.

For TCP/IP connectivity, Kermit for Windows relies upon the WinSock library. Most TCP/IP software vendors now support the WinSock API, so this should not be much of a constraint. In theory all WinSock implementations should be compatible, but I have only tested the Microsoft WinSock libraries. Microsoft includes a WinSock library with Windows NT. They have also just released a free version of WinSock for Windows for Workgroups. This free WinSock implementation can be downloaded from the Microsoft Software Library on CompuServe or from ftp.microsoft.com on the Internet.

The memory and hard disk requirements of Kermit for Windows are extremely small and should almost never be a problem.

## **Installation/Setup**

No special installation program is provided with this software. Installation is accomplished by simply creating a suitable directory and copying all files to the directory. The original release is distributed as a compressed file. Use PKUNZIP to decompress the files.

Starting with release 0.77, it is now also necessary to install a file in your Windows System directory. If you are using the 16-bit version, you need to move the file CTL3DV2.DLL to your Windows System (usually C:\WINDOWS\SYSTEM) directory. If you are using the 32-bit version, you need to move the file CTL3D32.DLL to your Windows NT System Directory (usually C:\WINNT\SYSTEM32). If you already have a copy of the DLL in the target directory, check the dates and only copy the one distributed with Kermit for Windows if its date is more recent than the existing copy. Either way, you MUST delete the DLL file from the directory in which you installed Kermit for Windows. If you don't, you will get a nasty message every time you start Kermit indicating that the DLL file is incorrectly installed.

An icon can easily be added to the Windows Program Manager to provide a menu entry for invoking Kermit. Follow the instructions provided with Windows for adding a program item.

You may also wish to add a line to the [Extensions] section of your WIN.INI file. The line would look something like the following:

[Extensions] krm=c:\kermit\kermit.exe ^.krm

This will allow you to start Kermit with a specific session file already loaded by double-clicking on the desired .KRM session file in the Windows File Manager. Kermit will automatically be invoked with the selected Session File loaded.

## **Program Startup**

You must start Windows before running Kermit. Once Windows is running you can start Kermit by double clicking on its icon in the Program Manager (if you installed one) or by double clicking on kermit.exe in the Windows File Manager.

Kermit follows all Windows standards. Those familiar with other MS Windows applications should be able to use Kermit without trouble.

## **Communications Sessions**

In order to keep track of different sets of configuration options, Kermit uses the concept of a communications session. When Kermit is first started, an untitled session is automatically initialized. All configuration settings are given their default values.

In most cases, you will need to change some of the configuration options prior to establishing (connecting) a communications session. See "Setting Configuration Options" for more information.

## **Starting a New Session**

Starting a new communications session is essentially the same thing as returning Kermit to the state it was in when it was first started. All configuration settings are restored to their default values.

To start a new communications session, choose New... from the File Menu. If you have not already saved the settings from the existing session, you will be reminded and given the option of saving them now.

In order to start a new session, any existing connection to a remote system must be terminated. If a connection is active at the time a new session is requested, you will be asked to confirm that you want to disconnect.

As a convenience, Kermit will bring up the Session Settings dialog. This dialog allows you to enter a brief description of the session, choose the communications type (async or telnet), choose the appropriate terminal emulation, and indicate if you want to automatically connect to the remote system any time this session is subsequently opened. See Session Settings for more information on this dialog.

## **Saving a Session**

Changes made to a communications session are not kept permanently until they are saved. When you save a session, Kermit will record all of the current configuration settings in a file. You must supply a standard DOS filename to save the settings in. By default the extension of the session save files is ".KRM".

To save the current configuration settings, choose Save or Save As... from the File Menu. Save As... allows you to specify a new file to save your settings in, whereas Save will save your settings to the currently active session save file (as identified on the application title bar). If there is no current session save file (title bar reads "(Untitled)"), then Save will function just like Save As... (it will prompt you for a file name to save the session in).

It is not necessary to disconnect an active connection in order to save your settings.

If a session file name is required, Kermit will display the standard Windows Save As dialog. This dialog functions identically to the Save As dialogs in most Windows applications. You must type in a filename or pick one from the list. If no filename extension is specified, Kermit will automatically supply an extension of ".KRM". It recommended that you do not use a different extension, because the Open function identifies session files by the ".KRM" extension by default. Session save files may be stored in any directory, but the default directory is the same directory that the Kermit program is installed in.

## **Opening a Saved Session**

To recall a session you saved previously, choose Open... from the File Menu. The standard Windows Open dialog will be displayed to allow you to choose the session save file to be opened.

By default, the Open dialog will display all files with an extension of ".KRM" in the directory that the Kermit program is stored in.

After choosing a session file to load, Kermit will check to see if the previous session had a connection active. If so, you will be asked to confirm that you want to disconnect. If you choose not to disconnect, you will be returned to the previous session with the connection still active.

If the session you have chosen to load has the Auto Connect on Open option set in the Session Settings dialog, Kermit will attempt to establish a connection with the remote system immediately.

It is also possible to Open a saved session at the time you invoke the Kermit program. You may specify the name of a session save file on the command line that is used to invoke Kermit. The specified session file will be automatically loaded instead of the default settings that would normally be loaded.

If you have set up Kermit as an Icon in the Program Manager, the command line is one of the entries in the Properties dialog for the Icon. This feature makes it possible to create several Icons in the Program Manager for Kermit and each one could start Kermit with a specific session file.

## **Setting Configuration Options**

In order to keep track of different sets of configuration options, Kermit uses the concept of a communications session. When Kermit is first started, an untitled session is automatically initialized. All configuration settings are given their default values.

Setting configuration options is done by simply using a series of dialog boxes to tailor the configuration to your needs. All of the configuration settings are saved as part of the Session Save File and are automatically restored the next time the Session is opened.

To access any of the following configuration dialogs, simply choose the corresponding item from the Configure Menu.

Note that the Session Settings are the most important settings. This dialog configures the high-level configuration (communications type, emulation, and protocol). Additionally, the entries in this dialog (in some cases) determine the options that are available in the other configuration dialogs. For example, if you choose connection type async in the Session Settings, you will get options like baud rate, stop bits, parity, etc. in the Communications Settings Dialog. If you choose connection type tcpip, you will get a different dialog that has options like host, port, etc.

Also note that certain options in the configuration dialogs may be grayed out (and therefore not modifiable) at certain times. For example, the connection option in the Session Settings Dialog is grayed out when a connection is currently open. This is because it is not possible to switch to a different connection type without destroying the currently open connection. To change options like these, you must first disconnect, and then access the appropriate dialog.

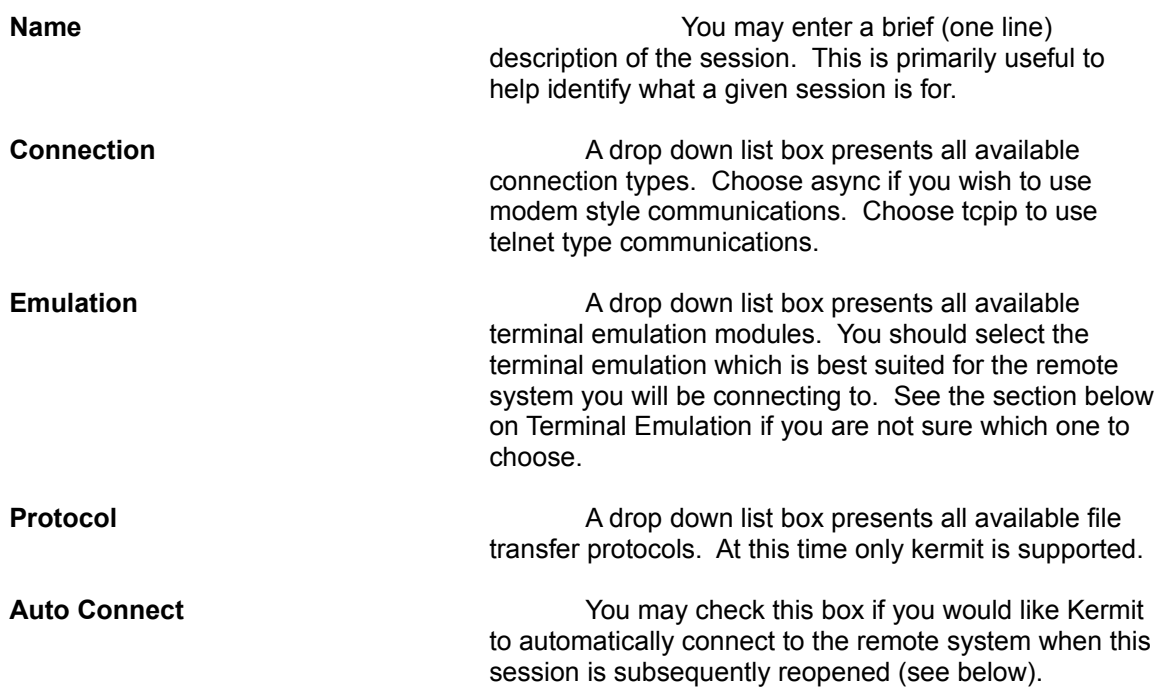

## **Session Settings**

## **Terminal Emulation Settings**

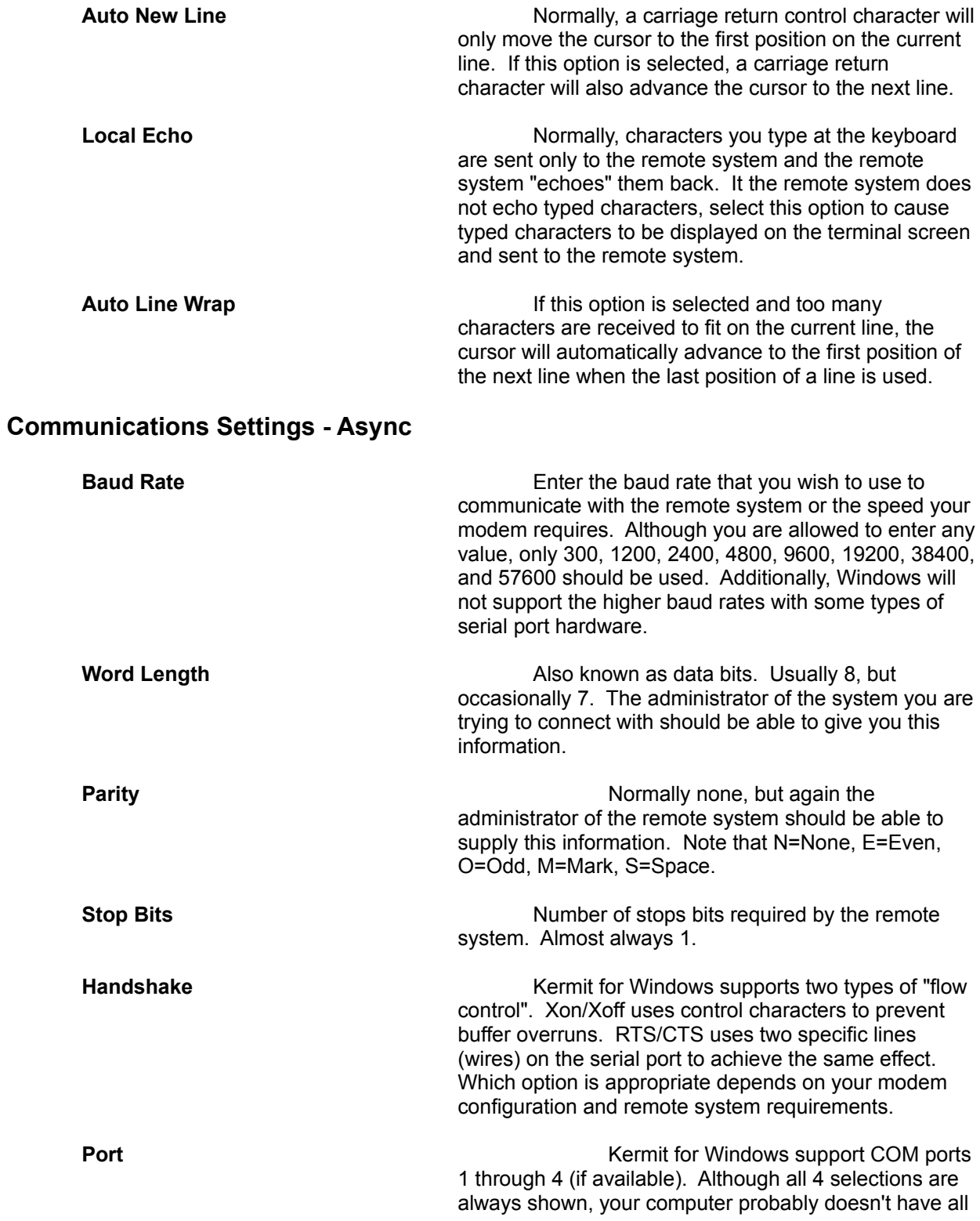

four. Be sure to choose a port that exists and is available and properly configured under Windows.

## **Communications Settings - TCP/IP**

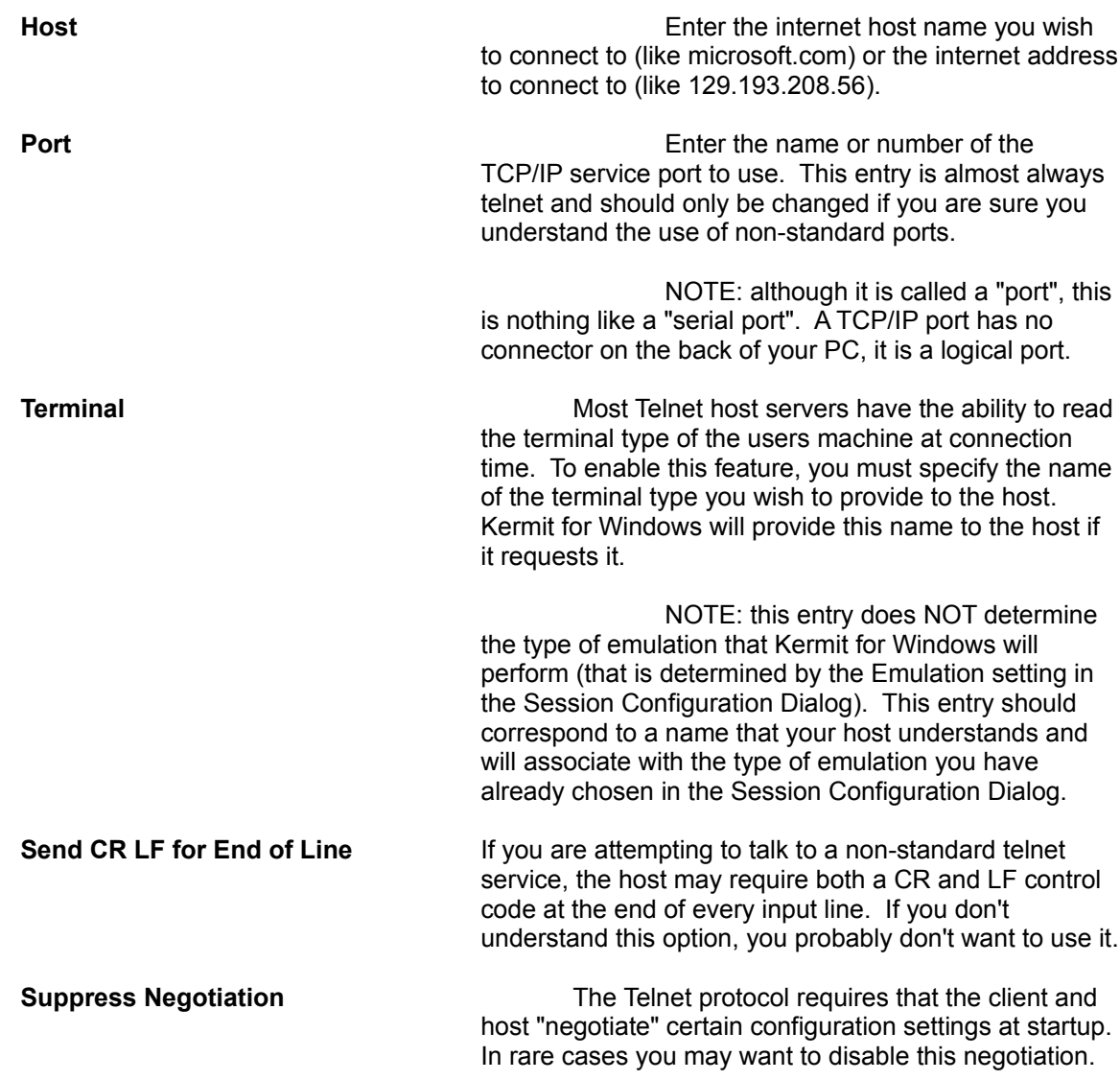

## **Device Settings**

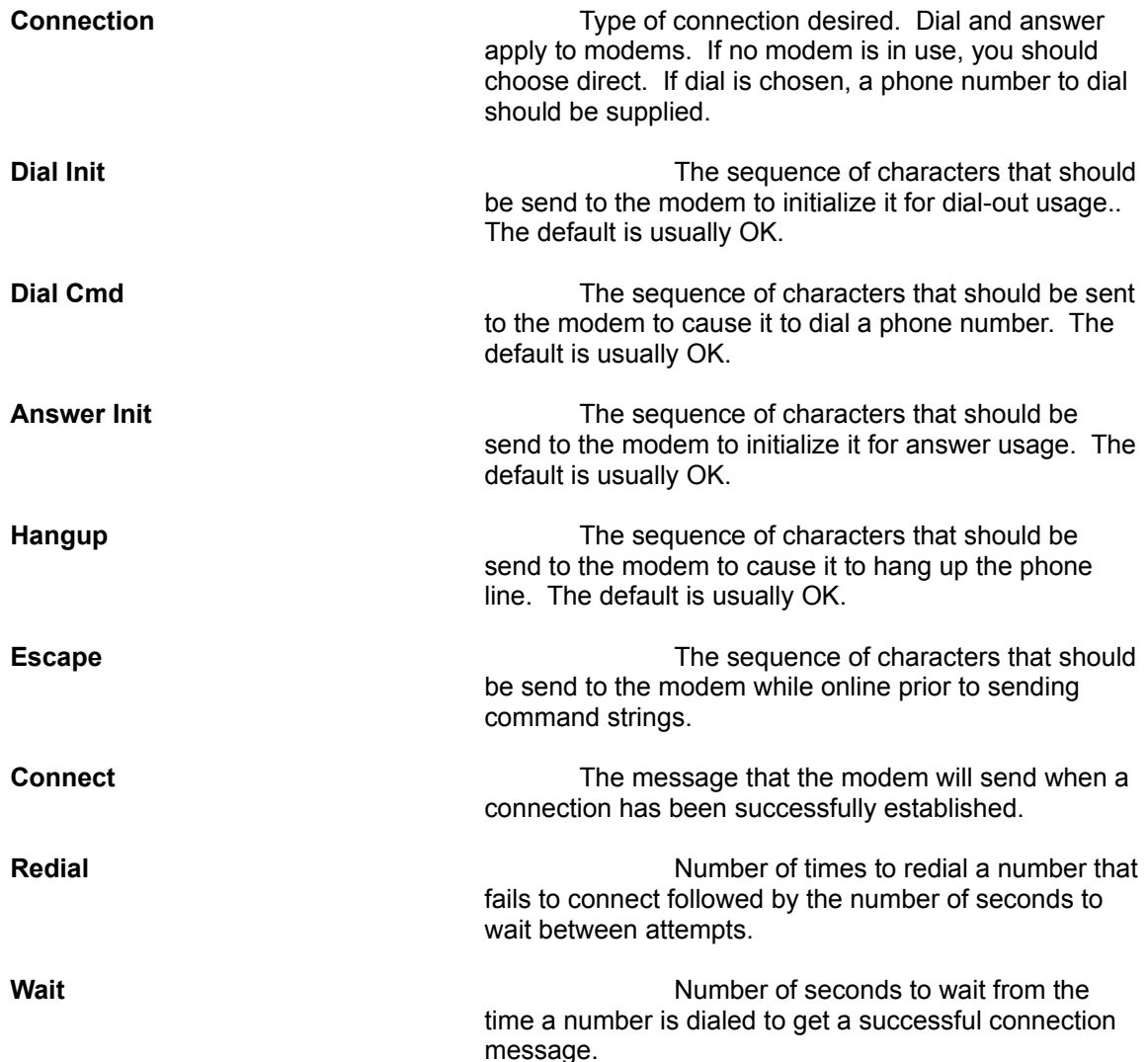

## **Protocol Settings**

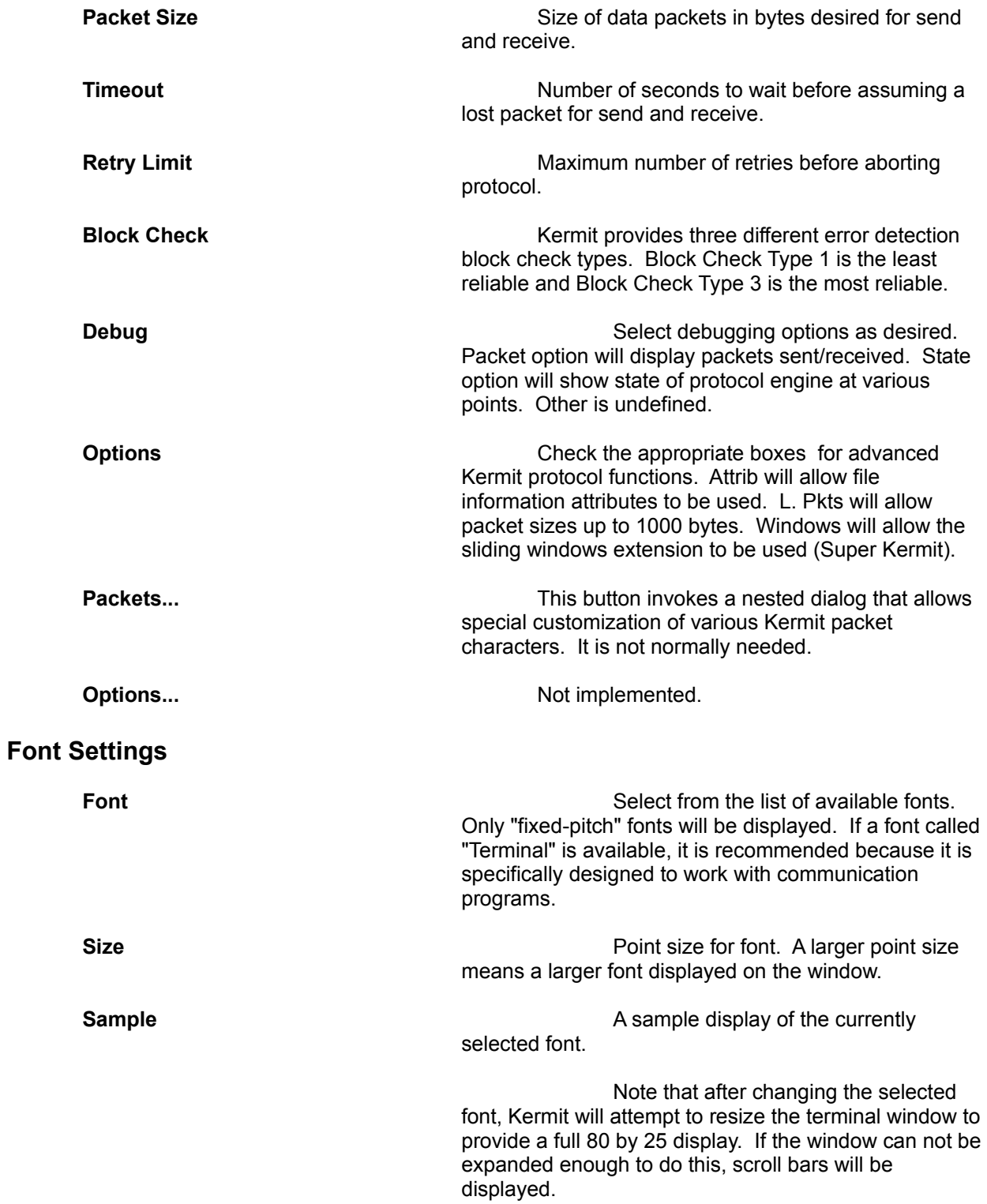

When a new session is created, Kermit requests a default fixed-pitch font from Windows. In some cases (depending on your display driver and resolution), windows does a poor job of selecting a default font.

## **General Operation**

## **Connecting/Disconnecting**

To initiate a connection, choose Connect from the Session Menu. If you selected "Call" on the Device Dialog, the modem will dial the number you entered.

If you chose Auto Connect, in the Session Dialog, Kermit will automatically attempt to connect when the session is opened.

When you are connected, the online timer in the upper right of the display will increment. A check mark will be placed next to Connect in the File Menu as well.

To disconnect, just choose Connect from the Session Menu again. You will be disconnected and the check mark will be removed.

## **Scrollback/Clipboard Operations**

Kermit for Windows provides an 800 line scrollback buffer to review text that has scrolled off the screen. Additionally, you can select any of the text in the scrollback buffer to copy to the Windows Clipboard for pasting into other applications.

In order to access the scrollback buffer and the clipboard copy function, you must first set Review Mode. Review Mode simply suspends all communications activity (sending or receiving of data). It can be very difficult to select or review text while data is being received since the text is moving while you are trying to read and/or select it. By invoking review mode, the current text in the scrollback buffer is frozen temporarily so you can easily review and select it.

To invoke review mode you can choose Review from the Edit Menu or just press the Pause key. The scroll bars will be adjusted appropriately and a message will be displayed in the message bar indicating you are in Review Mode.

When in review mode, you may use the mouse or keyboard to select text. Using the mouse, click and drag the mouse to select an area on the screen. To use the keyboard, hold down the shift key and use the arrow/pg keys to select an area on the screen. Once the area is selected (shown as inverted text), choose Copy from the Edit Menu to copy the selected data to the clipboard.

One you are done reviewing and/or copying text to the clipboard, be sure to terminate Review Mode so you can resume sending and receiving data. You can terminate Review Mode by pressing the Pause or Escape keys or by choosing Review from the Edit Menu again.

Kermit for Windows also provides the ability to paste text from the clipboard. Text pasted is automatically transmitted down the currently open communications device. Essentially, the paste function allows you to send text in the clipboard to the host. If the host is capturing text (in an editor for example), you could then save the transmitted text on the host. This provides a simplistic text transfer function.

Unlike the Copy function, the Paste function is enabled only when you are NOT in review mode and there is an active connection. This is because the paste function must send the clipboard data down the communications channel. In review mode (or when there is no active connection), this is not possible and the Paste command will be grayed out.

To paste data from the clipboard to the terminal, choose Paste from the Edit Menu. Note that the Paste **Kermit for Windows - Version 0.80 (October 20, 1994) Page 17** command is only available when the clipboard contains text.

## **Application Window Areas**

The Kermit application window is contains a terminal window as well as a status bar and a configuration bar.

The status bar appears at the bottom of the application window and provides an area to display context sensitive, single line help on the left and the current date and time on the right.

The configuration bar appears at the top of the application window and displays various information about the currently selected configuration. From left to right, the following information is shown: connection type, terminal emulation, protocol, communication settings, and time online.

The time online indicator is initialized to 00:00:00 and will start incrementing once a connection is made. When a connection is terminated, the time online for the previous connection is displayed until a new connection is requested. Note that, some of the fields on the configuration bar will not be displayed in the application window is shrunk too small to accommodate all of them.

The middle area of the application window contains the terminal emulation window. If the terminal emulation window is too small to display 80 characters by 25 rows, then scroll bars will be displayed as appropriate to allow scrolling to view data that is off the edge of the window.

When the size of the application window is changed by the user, the terminal emulation window automatically tries to adjust the size of the font being used to continue to show a full 80 columns by 25 rows. Scroll bars will only be displayed if the selected font can't be shrunk enough to fit completely in the size of the window provided.

As characters are received when online, the terminal window will automatically scroll to "follow" the cursor. This ensures that the area of the screen where characters have last been displayed will always be visible.

## **Terminal Emulation**

Kermit currently provides three different types of terminal emulation. These include dumb terminal (teletype), ANSI (like ANSI.SYS), and DEC VT-102 (like a DEC VT-102 CRT Terminal).

## **Selecting a Terminal Emulation**

Because Kermit is designed to allow for terminal emulations to be added as separate modules, it is necessary to select the terminal emulation module. The terminal emulation module is selected from the Session Dialog (NOT from the Terminal Configuration Dialog). The Session Dialog presents a list of the available terminal emulation modules (files with an extension of .TRM).

## **Scroll Back Buffer Operation**

An 800 line scroll back buffer is maintained during a session. To scan back through lines that have scrolled off the screen, you must activate Review Mode. Review Mode suspends communications activity and allows you to scroll through previous lines. Communications is suspended because it would be very hard to scroll back through old data if it were changing as you tired to find what you were looking for.

To activate review mode, chooses Review from the Edit Menu or press the <Pause> key. You can now use the scroll bars, arrow keys and paging keys to review the buffer. When you are done, be sure to press <Esc> or choose Review from the Edit Menu again to restore communications.

## **Teletype Terminal Emulation**

Teletype Terminal Emulation is provided as a bare minimum terminal emulation. If simply echoes received characters to the screen as received. Other than carriage return, line feed, and form feed, it does not respond to any special escape sequences. This emulation type is appropriate when the data being received contains no special screen formatting commands.

## **ANSI Terminal Emulation**

ANSI Terminal Emulation implements the same screen formatting commands as the ANSI.SYS device driver that is provided with MS-DOS. This emulation is very popular with dial-up bulletin boards. If the bulletin board attempts to send IBM graphics, you should be sure to select the "Terminal" font (using the Font Dialog). The Terminal font contains the IBM graphics extended character set. Most other Windows fonts use the ANSI character set which does not include the IBM graphics characters. This terminal emulation does not support sending escape sequences for any keyboard function keys. The following escape sequences received from the remote computer are handled:

CURSOR POSITION SET <c>H<br>CURSOR POSITION SET <c>< <c>H<br/><< << << ESC>[<r><< << ESC>[<r><<< < ESC> CURSOR POSITION SET CURSOR MOVE UP <ESC>[A CURSOR MOVE DOWN CURSOR MOVE RIGHT <ESC>[C CURSOR MOVE LEFT ERASE TO END OF SCREEN <ESC>[0J ERASE FROM START OF SCREEN <ESC>[1J ERASE ENTIRE SCREEN <ESC>[2J ERASE TO END OF LINE <ESC>[0K] ERASE FROM START OF LINE <ESC>[1K ERASE ENTIRE LINE **EXAMPLE 20** READ CURSOR POSITION <ESC>[6n SAVE CURSOR POSITION <ESC>[s RESTORE CURSOR POSITION <ESC>[u

**Function Escape Sequence**

## **DEC VT-102 Terminal Emulation**

DEC VT-102 Terminal Emulation implements the screen formatting commands found on the ever popular DEC VT-102 terminal. This emulation is frequently used by UNIX dial-up systems and by some bulletin boards.

Due to the character set selection feature of this terminal emulation, it is desirable to select the Windows "terminal" font when using this emulator.

The remote (host) computer controls whether the VT-102 keyboard is in numeric or application mode. Numeric mode is entered at startup. The following escape sequences will be sent for numeric keyboard mode:

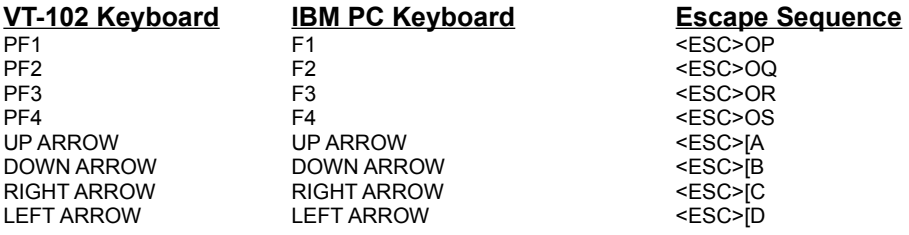

The following escape sequences will be send for application keyboard mode:

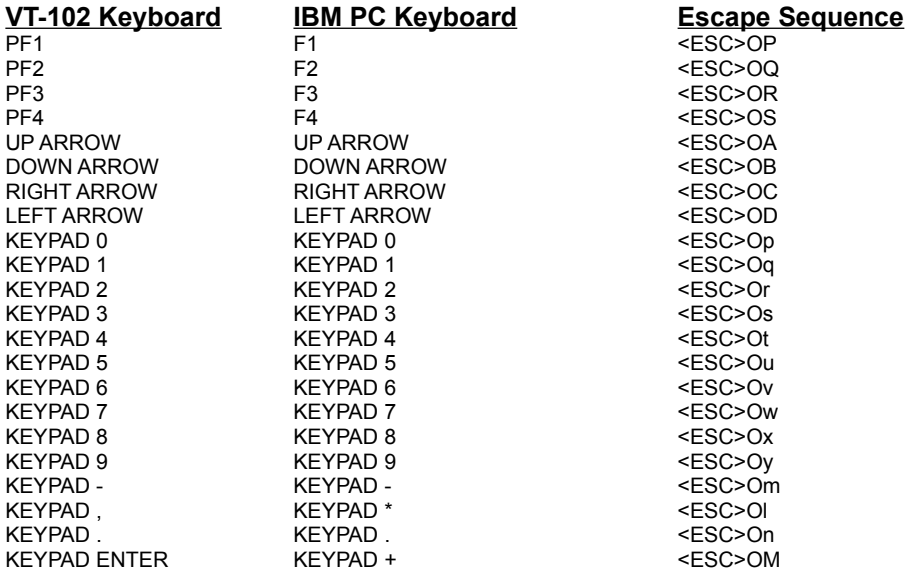

The following escape sequences received from the remote computer are handled:

**Function Escape Sequence** ANSWER SEQUENCE TO REQUEST <ESC>[<l>;<c>R BACKSPACE AND A METALLIC AND A METALLIC AND A METALLIC AND A METALLIC AND A METALLIC AND A METALLIC AND A METALLIC AND A METALLIC AND A METALLIC AND A METALLIC AND A METALLIC AND A METALLIC AND A METALLIC AND A METALLIC AN CARRIAGE RETURN AM CHARACTER DELETE <ESC>[<n>P<br>CHARACTER INSERT <ESC>[<n>@ CHARACTER INSERT CURSOR MOVE DOWN <ESC>[B<br>CURSOR MOVE LEFT <ESC>[D CURSOR MOVE LEFT CURSOR MOVE RIGHT <ESC>[C CURSOR MOVE UP <ESC>[A CURSOR POSITION SET <ESC>[<l>;<c>H CURSOR POSITION SET (ABSOLUTE) <ESC>[<l>;<c>f CURSOR RESET <ESC>[8] CURSOR SAVE <ESC>[7] ERASE ENTIRE LINE  $\leq$ ESC>[2K ERASE ENTIRE SCREEN <ESC>[2J ERASE FROM START OF LINE <ESC>[1K ERASE FROM START OF SCREEN <ESC>[1J ERASE TO END OF LINE <ESC>[0K] ERASE TO END OF SCREEN <ESC>[0J ESCAPE <ESC> IDENTIFY <ESC>Z INDEX <ESC>D INDEX REVERSE <ESC>M KEYPAD APPLICATION <ESC>= KEYPAD NUMERIC <ESC>> LINE DELETE <ESC>[<n>M LINEFEED <sup>^J</sup> LINE INSERT <ESC>[<n>L NEXT LINE <ESC>E READ CURSOR POSITION <ESC>[6n READ STATUS <ESC>[5n **RING BELL** APPLICATION KEYBOARD MODE <ESC>[h1 CURSOR KEYBOARD MODE<ESC>[l1 SET SCROLLING REGION <ESC>[<t>;<br/><br/>b>r TRANSMIT DEVICE ATTRIBUTES <ESC>IC CHANGE G0 CHAR SET UK <ESC>[A CHANGE G0 CHAR SET US ASCII <ESC>[B CHANGE G0 CHAR SET TO GRAPHICS <ESC>[0 CHANGE GO CHAR SET (ALT CHAR) <ESC>[1 CHANGE G0 CHAR SET (ALT GRAPHICS) <ESC>[2 CHANGE G1 CHAR SET UK <ESC>[A CHANGE G1 CHAR SET US ASCII <ESC>[B CHANGE G1 CHAR SET TO GRAPHICS <<ESC>[0<br>CHANGE G1 CHAR SET (ALT CHAR) <<ESC>[1 CHANGE G1 CHAR SET (ALT CHAR) CHANGE G1 CHAR SET (ALT GRAPHICS) <ESC>[2 SELECT G0 CHAR SET  $^{6}$  (0) SELECT G1 CHAR SET AND AN

## **Kermit Protocol Operation**

To initiate a Kermit operation, you must first be connected (see above). A variety of Kermit commands is available from the Protocol Menu. Send and receive are the most common. They are used to send and receive files. Choosing send displays a dialog to choose files to be sent -- multiple files may be chosen to send in one operation. Choosing receive immediately attempts to begin receiving a file (the partner computer should begin sending).

Several advanced Kermit protocol operations are supported as well. Each of the various Kermit functions is invoked from the Kermit Menu:

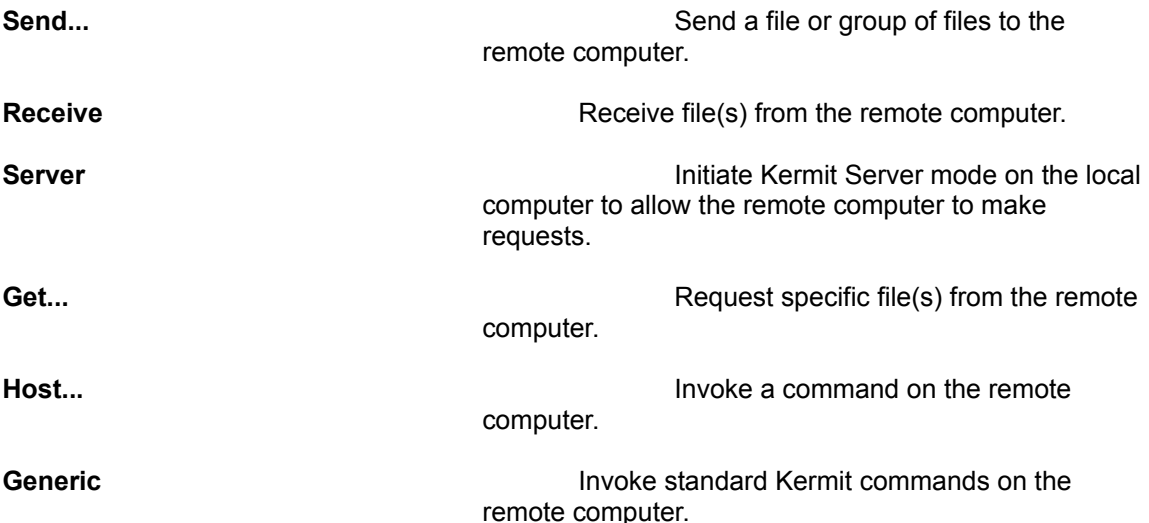

Note that both the Host and Generic commands require that the partner computer be in server mode. While any Kermit operation is in progress, the items in the Kermit Menu change to the following:

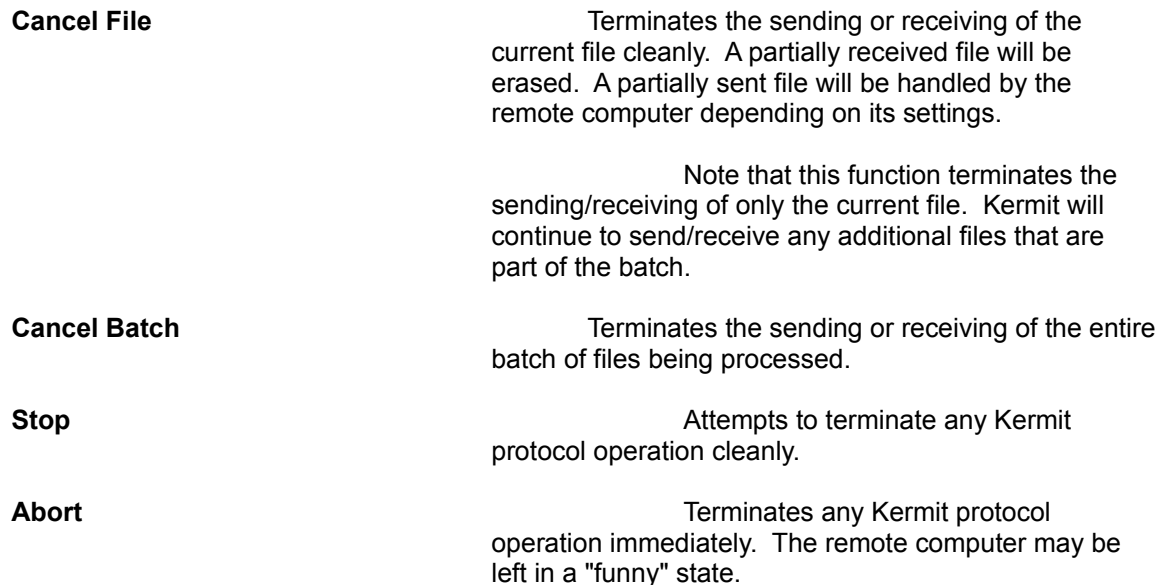

**Retry Requests that the current packet be Requests that the current packet be** resent immediately. Normally a packet will be resent after the specified timeout period has expired.

Prior to invoking a Kermit operation, you must be connected to a remote computer. You must also ensure that your Protocol Settings are correct for the remote computer you are connected to (see the section on Setting Configuration Options).

Like this one, most Kermit programs have a wide variety of configuration options. Although Kermit will generally "negotiate" a mutually acceptable set of working options with the remote computer, there are some settings which you may need to make on both computers.

The most critical option is generally referred to as the "File Type" by most Kermit programs. Be sure to set the file type on the remote computer to text or binary based on the type of files you will be transferring. Note that Kermit for Windows does NOT have a setting for this because MS-DOS text files do NOT need special handling as they do under other operating system. If your files appear garbled after a file transfer, check the file type setting on the remote computer.

Despite popular belief, Kermit can usually transfer text or binary files FASTER than any other protocol (including ZModem)! However, you must enable certain extended features on both the local and remote Kermit program (Kermit defaults to a set of options that almost guarantee a transfer will work, but very slowly). The most important options to enable are Sliding Windows (use about 4 slots) and long packets (packet size of 1000 or so). Use the Protocol Settings Dialog in Kermit for Windows to configure these options. Setting these options on the remote computer will depend on the version of Kermit being used. Unfortunately, many popular off-the-shelf communications programs don't bother to implement all these extensions (just enable the ones that are available).

## **Sending Files**

Prior to initiating the send operation from Kermit for Windows, you must tell the remote computer to prepare to receive the files you send. With Kermit, this can be done two ways. Either invoke the Receive or Server function on the remote computer.

Choose Send... from the Kermit Menu. The Send Files Dialog will appear. The Send Files Dialog is somewhat more complex than the ones in other communications programs because Kermit has the ability to send arbitrary batches of files using a list of file specifications (specifications may include wild cards).

In the File Selection area of the dialog, enter or select a file you wish to send and choose Add. The selected file will be added to the Send Queue at the top of the dialog box. You may also enter a file specification that includes wild cards (\* and ?).

You may also use a wild card specification to specify a group of files to be DISPLAYED in the selection window by entering a wild card specification and choosing list. You may then choose the specific files you want to add.

Additionally, it is possible to select multiple individual files from the selection window by holding down the control or shift key as you click on the files you want to select. Be sure to choose Add after selecting the desired files to add them to the Send queue. If you hold down the control key and click, you will select just the files you actually click on. If you hold down the shift key and click, you will select all files between the currently selected file and the file you click on.

If you wish to remove files from the Send Queue, you may select the files to be removed in the Send Queue Window and choose Delete.

When you have added all the desired file specifications to the Send Queue, choose Send. The standard Kermit Protocol Status Window will display the progress of your transfer.

## **Receiving Files**

Prior to initiating the Receive operation, you must tell the remote computer to send the desired files. This is accomplished differently depending on the version of Kermit being used by the remote computer. After initiating a Send operation on the remote computer, choose Receive from the Kermit Menu. The standard Kermit Protocol status Window will display the progress of your transfer.

Unfortunately, the current version of Kermit for Windows still isn't very smart about handling received files. It will overwrite any file with the identical name as it is received. Also, no checking is done for available disk space. When Kermit runs out of disk space for files being received, the protocol will abort in an ugly way with a cryptic error message.

## **Server Operation**

Server operation can be invoked by choosing Server from the Kermit Menu. Kermit will display the standard Kermit Protocol Status Window and wait for commands from the remote computer (like send, get, etc.)

At this time, Kermit for Windows supports only a few server functions (although they are the most important ones: get, send, and type. This list will be significantly expanded in the near future.

## **Requesting Files from a Remote Kermit Server**

You may request files from a remote computer funning Kermit in Server Mode by choosing Get from the Kermit Menu. A dialog is displayed requesting the names of the files to be requested from the remote computer. You may enter multiple file specifications separated by a apace character. Each file specification may be a single file or a wild card specification.

## **Invoking Commands on Remote Kermit Host**

Some Kermit programs allow you to request the execution of commands on the remote computer. The remote computer must first be running Kermit in Server Mode. Then choose Host... from the Kermit Menu. A dialog will be displayed to allow you to enter the text of the command to be executed on the remote computer.

If the command string entered can be executed on the remote computer. then the results of the command will be displayed on the local Kermit for Windows terminal window.

## **Requesting Generic Functions on Remote Kermit Host**

If a remote computer is running Kermit in Server Mode, then it may support various predefined generic functions. The remote computer must first be running Kermit in Server Mode.

Choose Generic... from the Kermit Menu. A dialog will be displayed that allows you to select the generic function you wish to perform on the remote computer (such as a directory listing, who is on, etc.). There are three lines to enter supplemental information for the generic command request. Fro example, if you selected the dir function, you could specify name of the directory in the first text box. Unfortunately, this version of Kermit is not very user friendly about showing you what each of the text boxes can be used for with each of the generic functions.

Choose OK to invoke the generic function. If the remote computer is able to handle the requested

function, the output of the function will displayed on the Terminal Window of the local Kermit for Windows.